### **STEP #1**

Save the e-mailed file to your PC. It doesn't matter "where" on your PC you save it. Just as long as you remember where the file is located. The examples that I use for PC locations are just that…."examples". My PC is set up differently, so don't just key in what I have in my examples. You must know and understand how your PC is set up so that you use the correct locations for YOUR PC. One suggestion that I would make is to set up a folder somewhere on your own PC or PC Network that will be used for all file transfers.

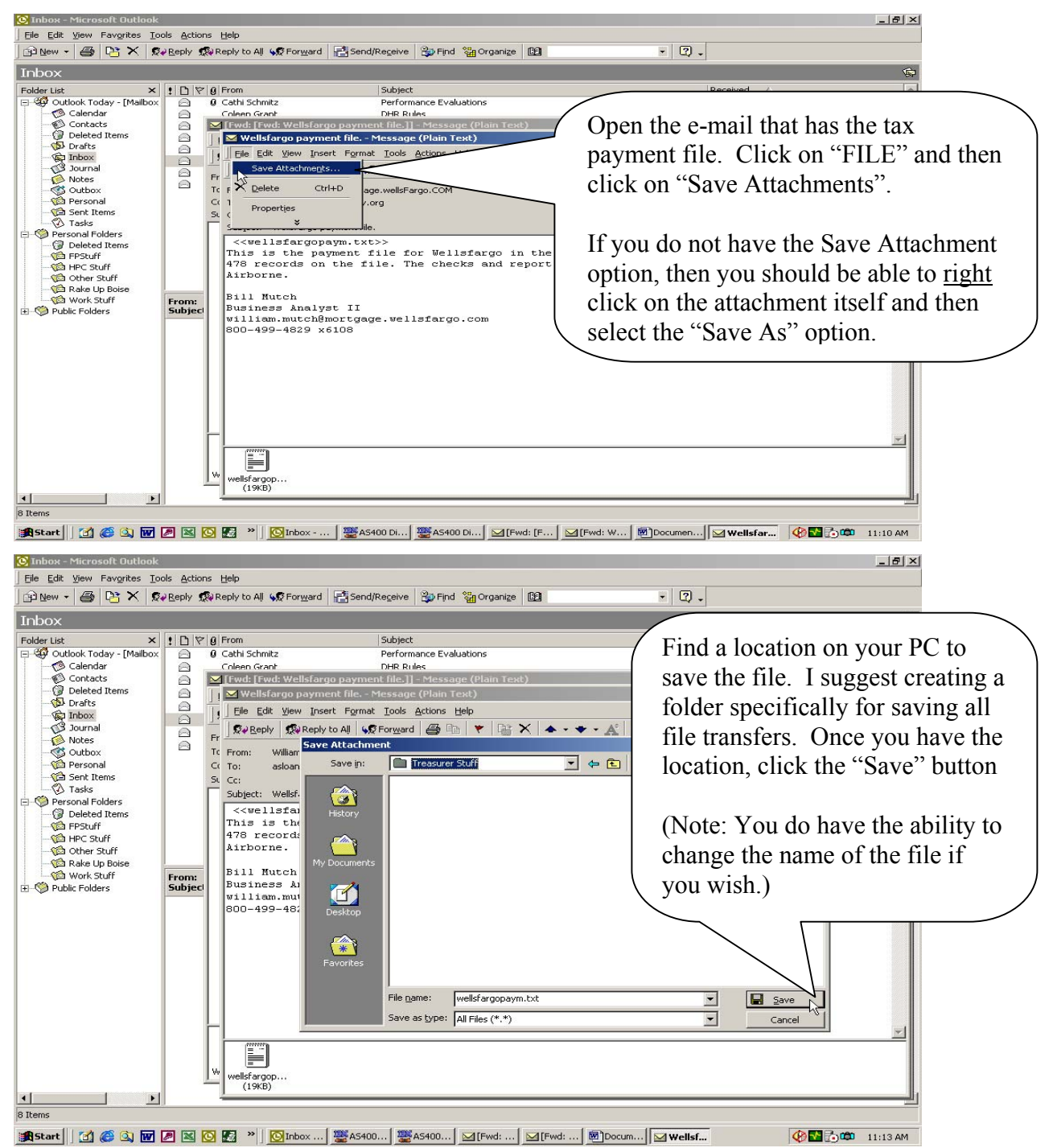

#### **Step #2**

In order to transfer the file to the AS/400, you will need to create a temporary file on the AS/400. Then download this temporary file so that you have a File Description File (FDF) on your PC. This FDF is needed in the transfer process and the only way to create it is to first download the temp file to your PC.

**NOTE**: If you have already done this step in a prior transfer, you will not need to do it again. The only time you will need to run this step is if the Temp file is no longer on the AS/400 and the FDF file has been deleted from your PC.

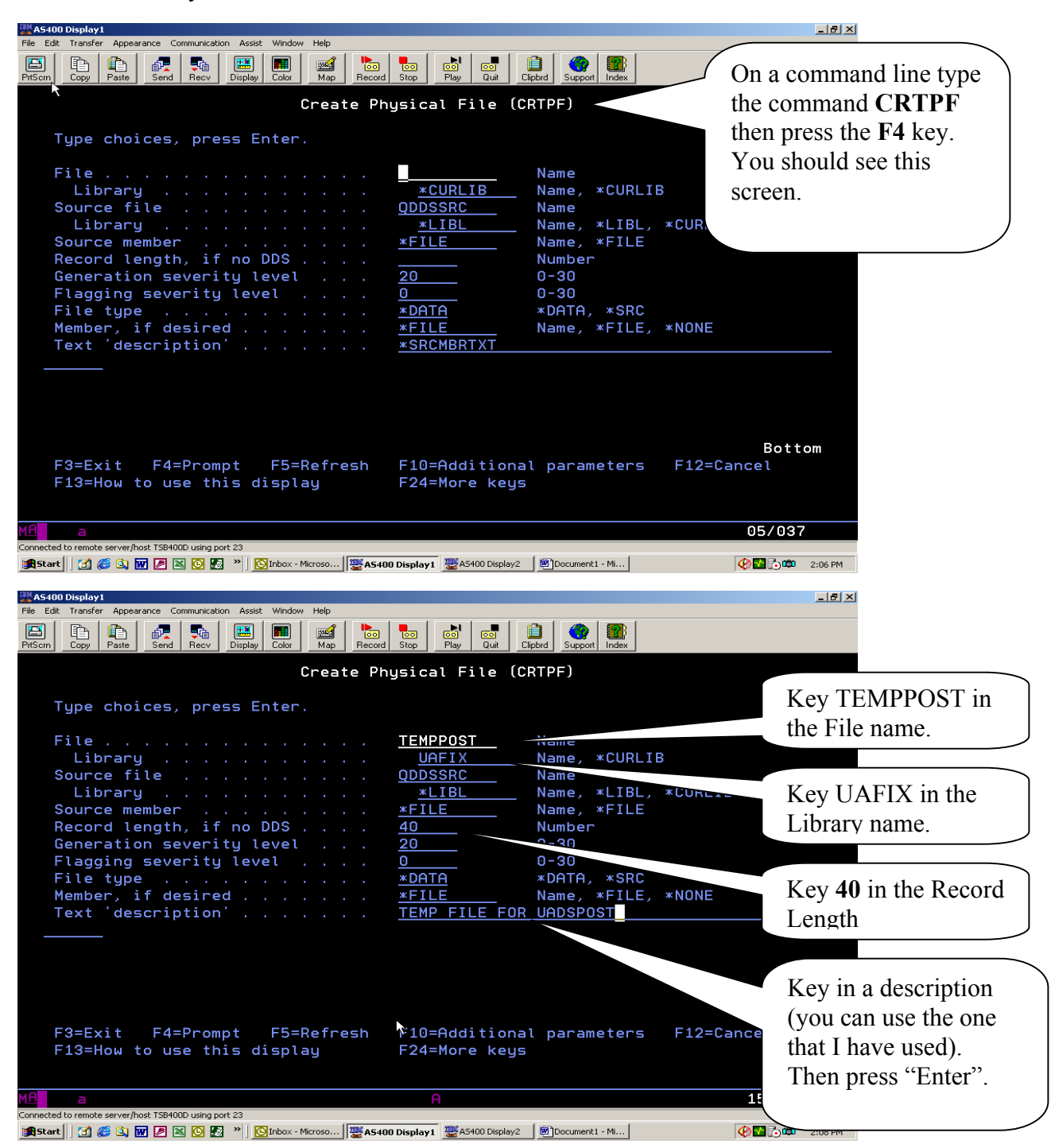

(TXB051)

Once the temporary file is created, you will need to put a dummy record in it. That is because the file has to have at least one record for it to correctly download and create the File Description File.

On a command line type **UPDDTA** then press the **F4** key.

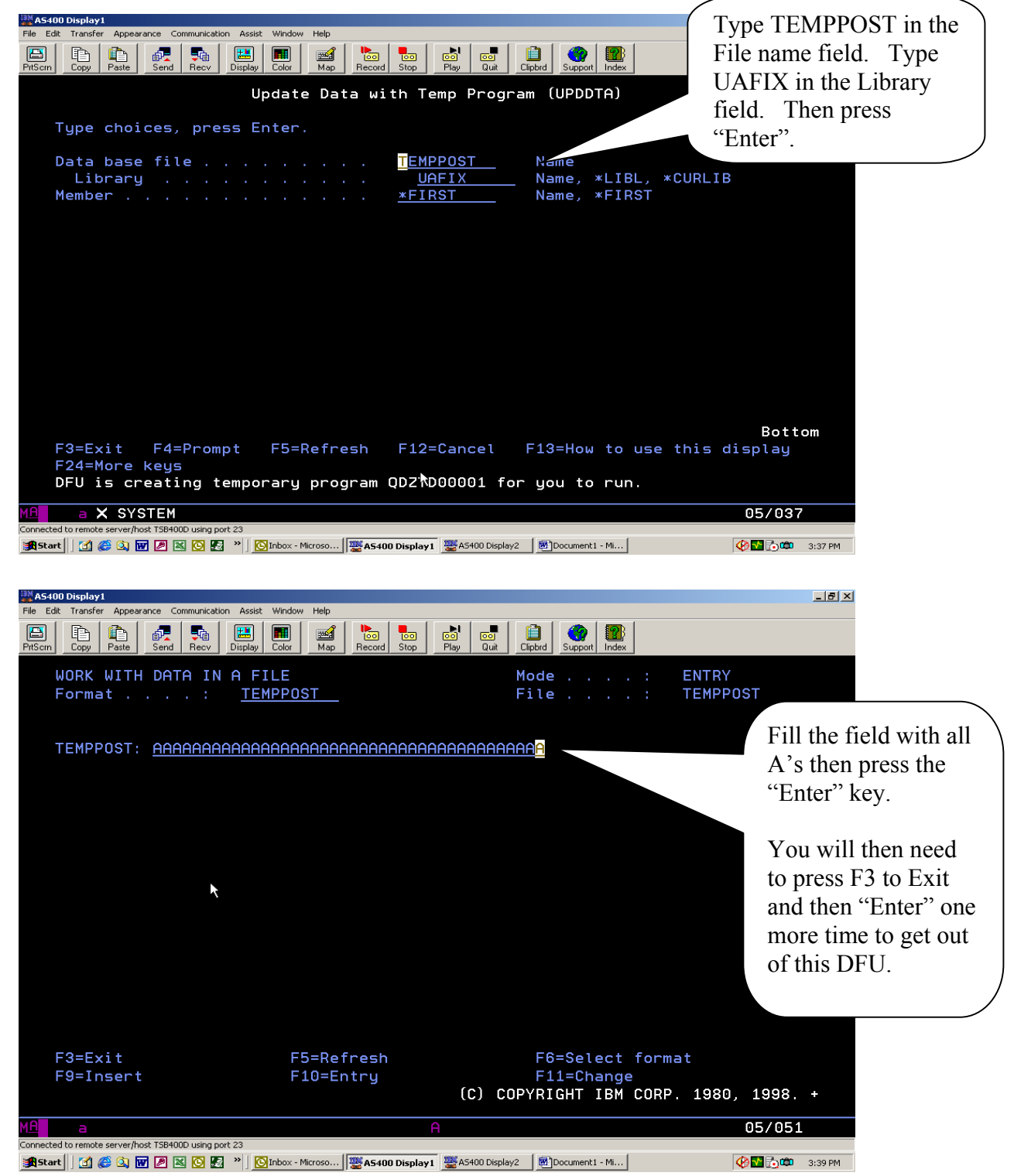

**04/19/2002** 

## **INSTRUCTIONS FOR TRANSFERRING TAX PAYMENT FILE FROM YOUR E-MAIL TO THE AS/400**

(TXB051)

Now that the temp file is created and has a dummy record in it, you can download it so the File Description File can be created.

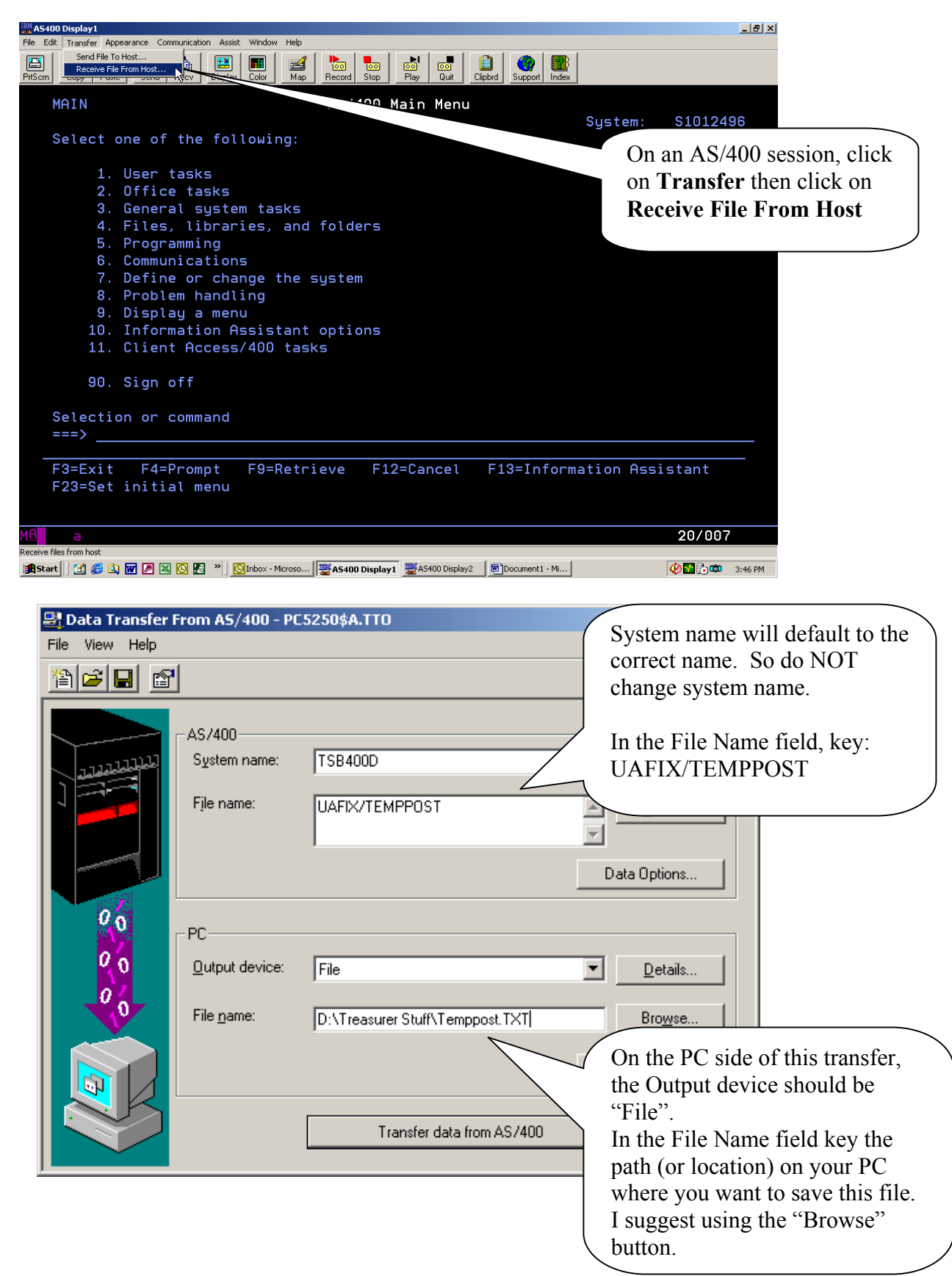

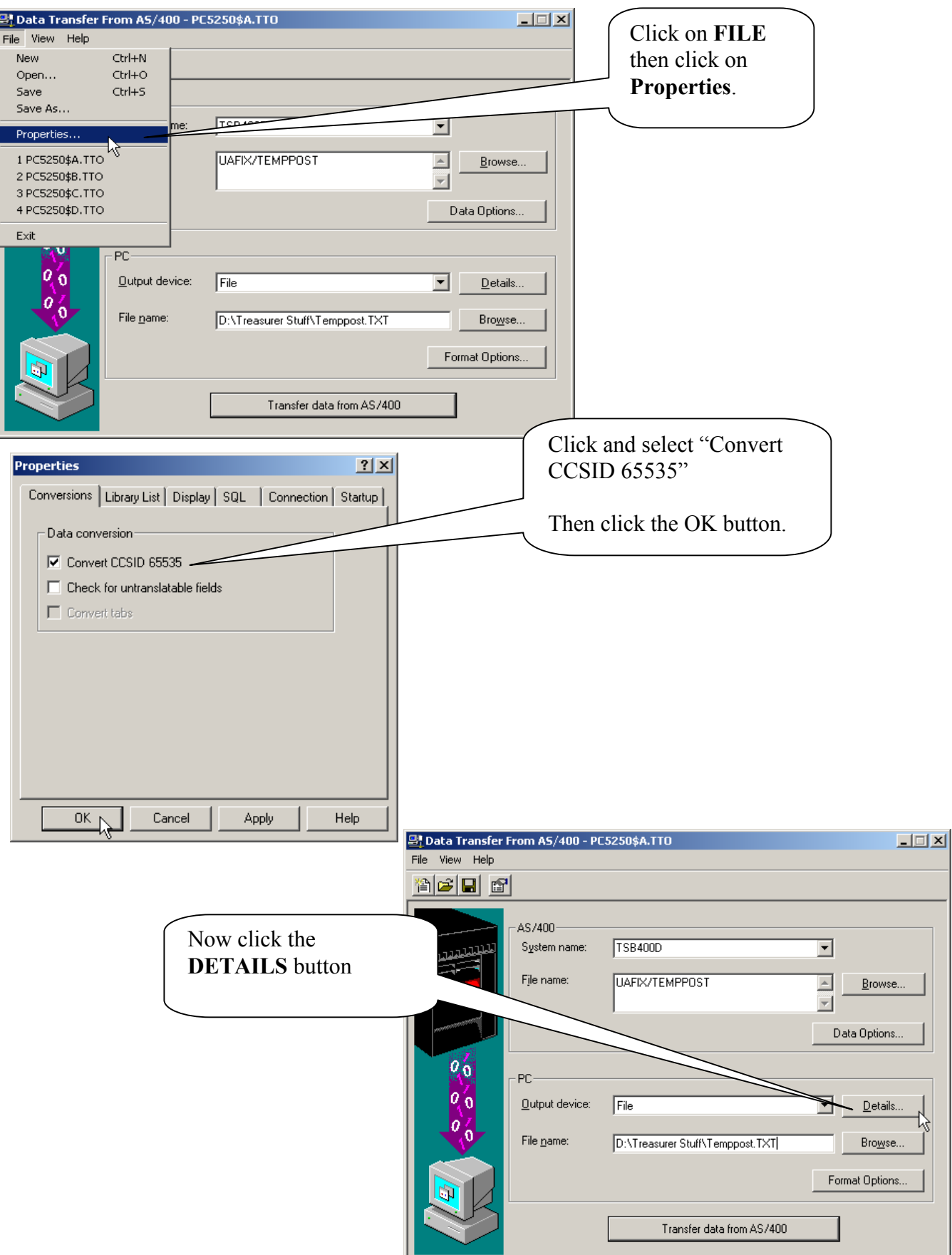

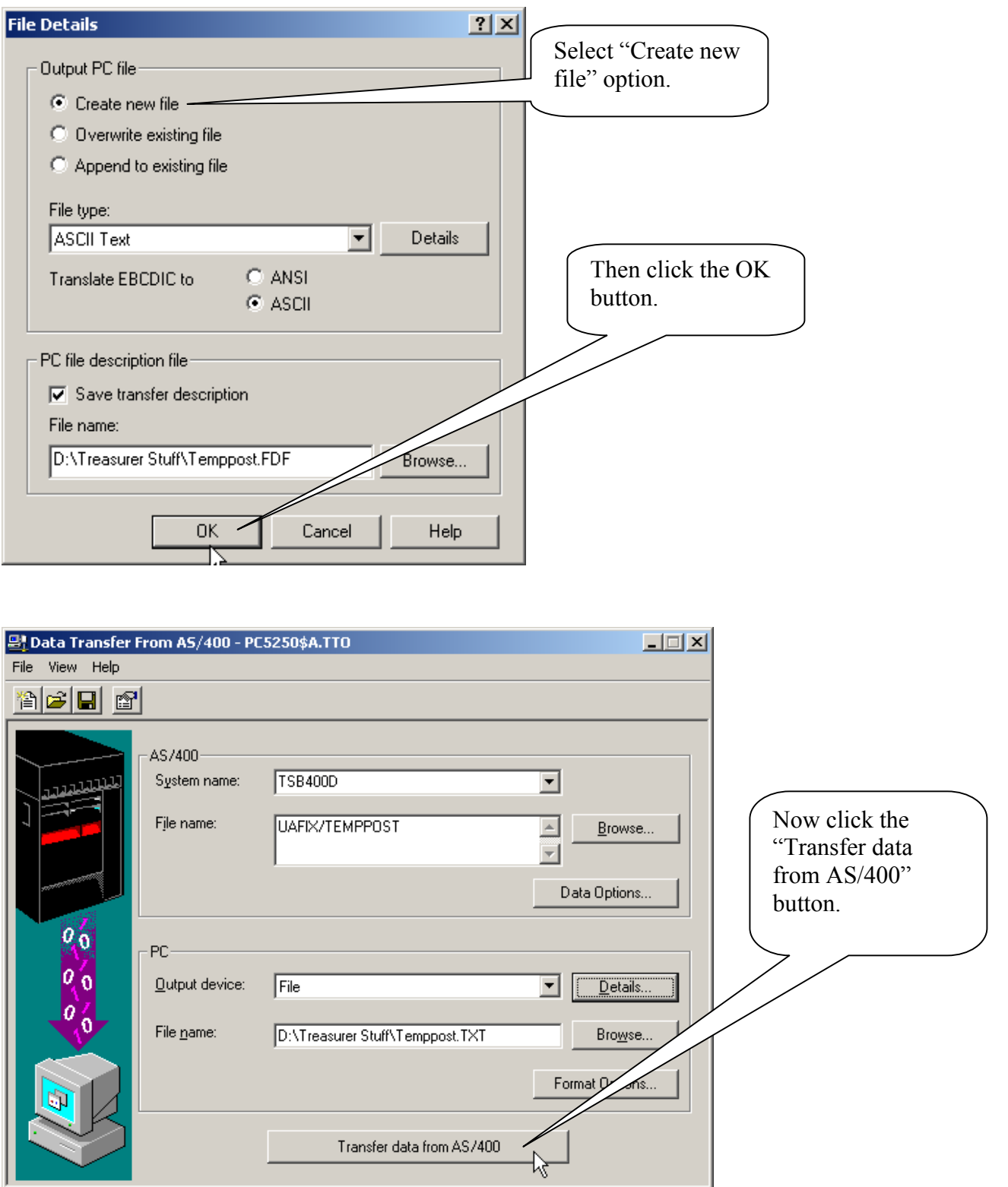

(TXB051)

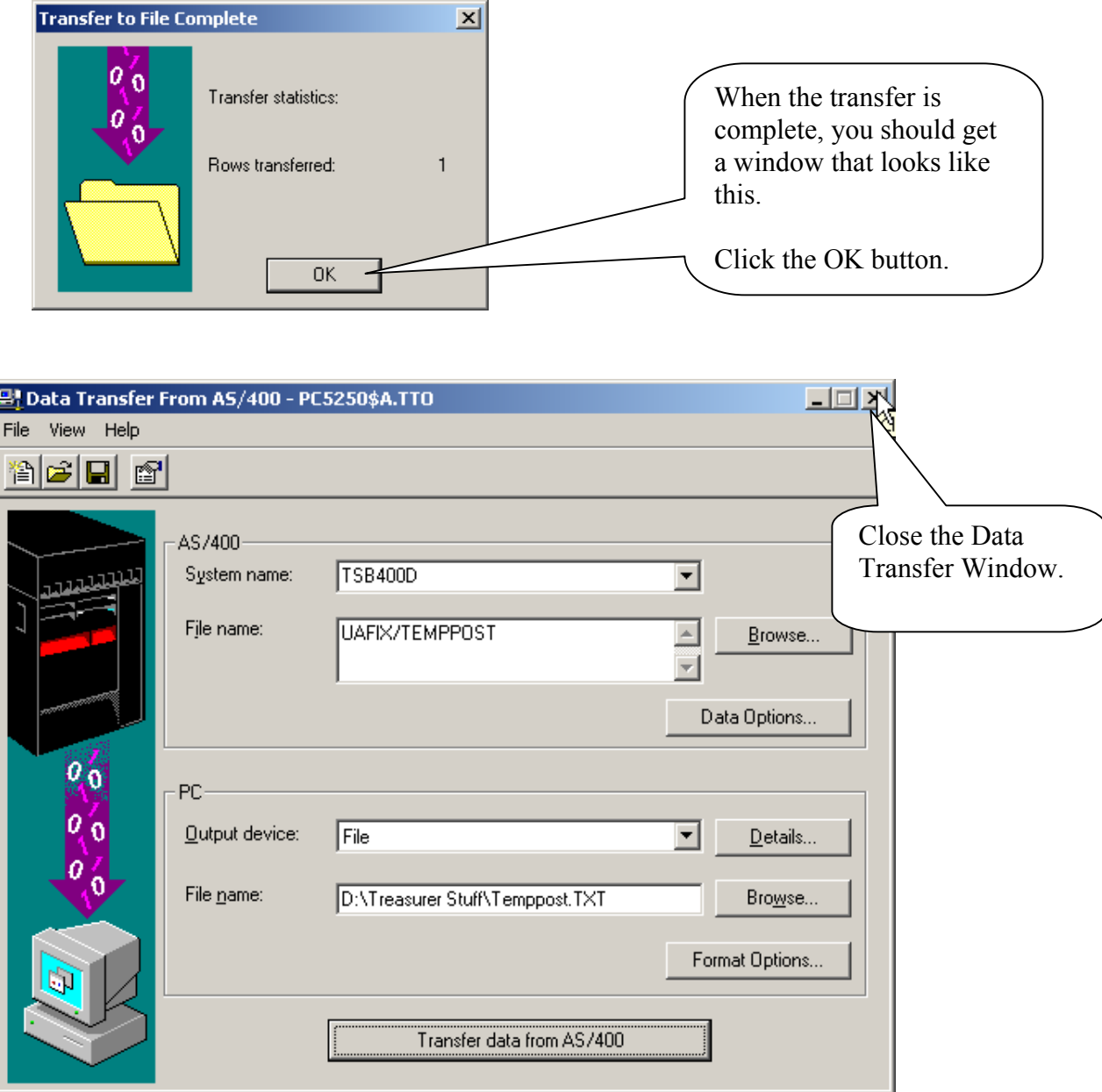

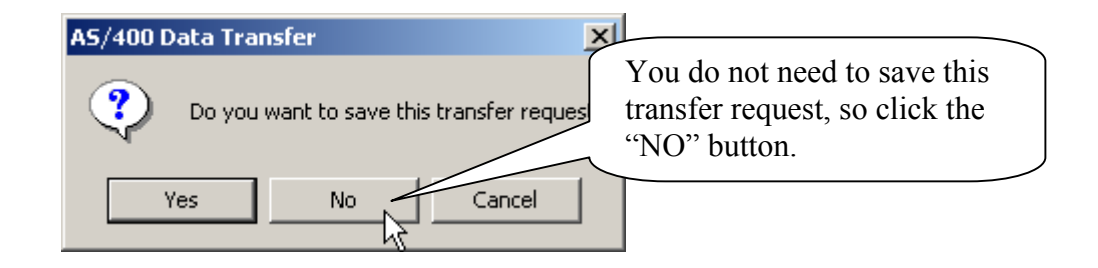

(TXB051)

### **STEP #3**

Now you are ready to transfer the tax payment file from your PC to the temporary file on the AS/400.

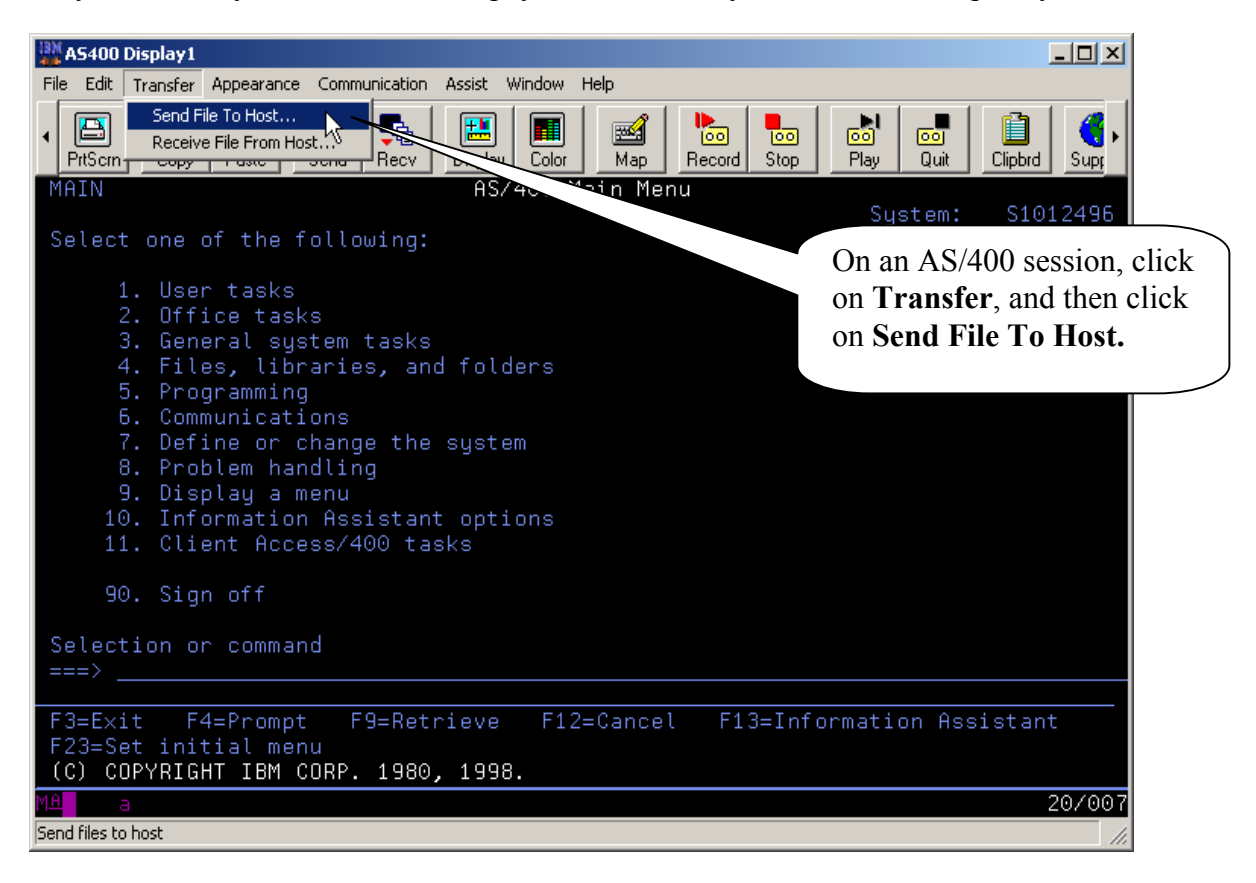

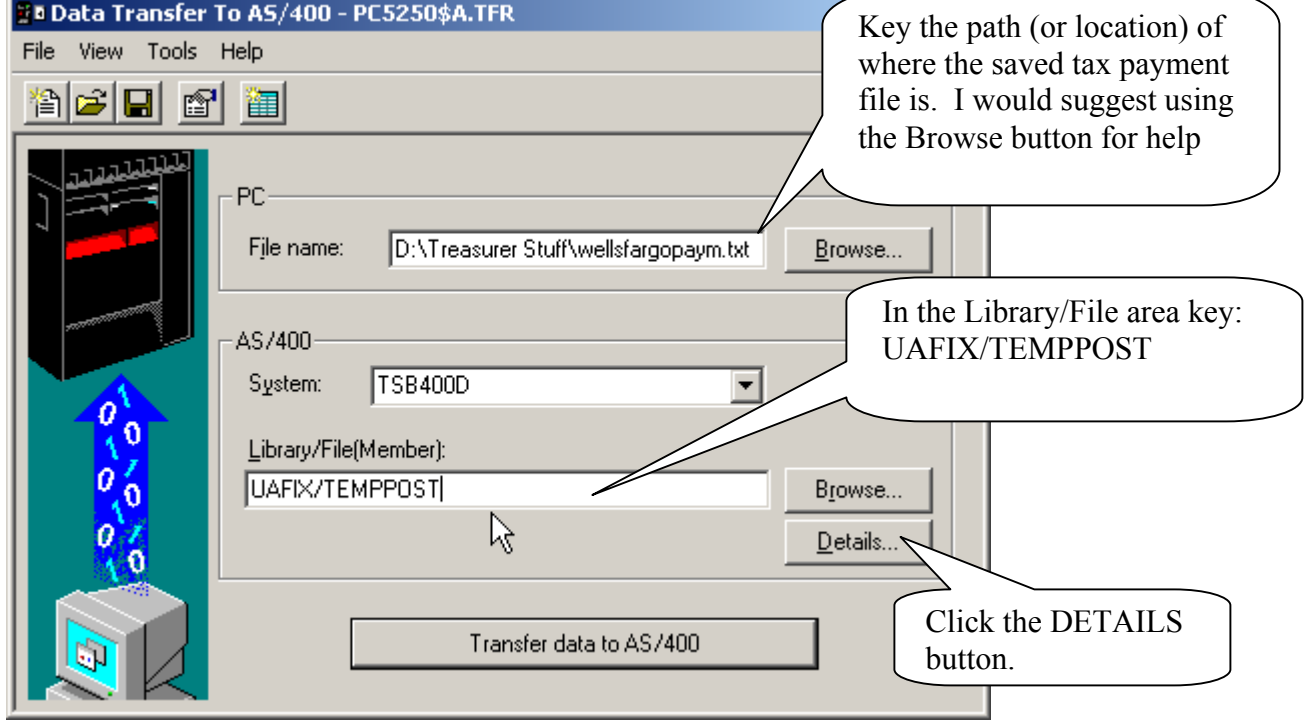

(TXB051)

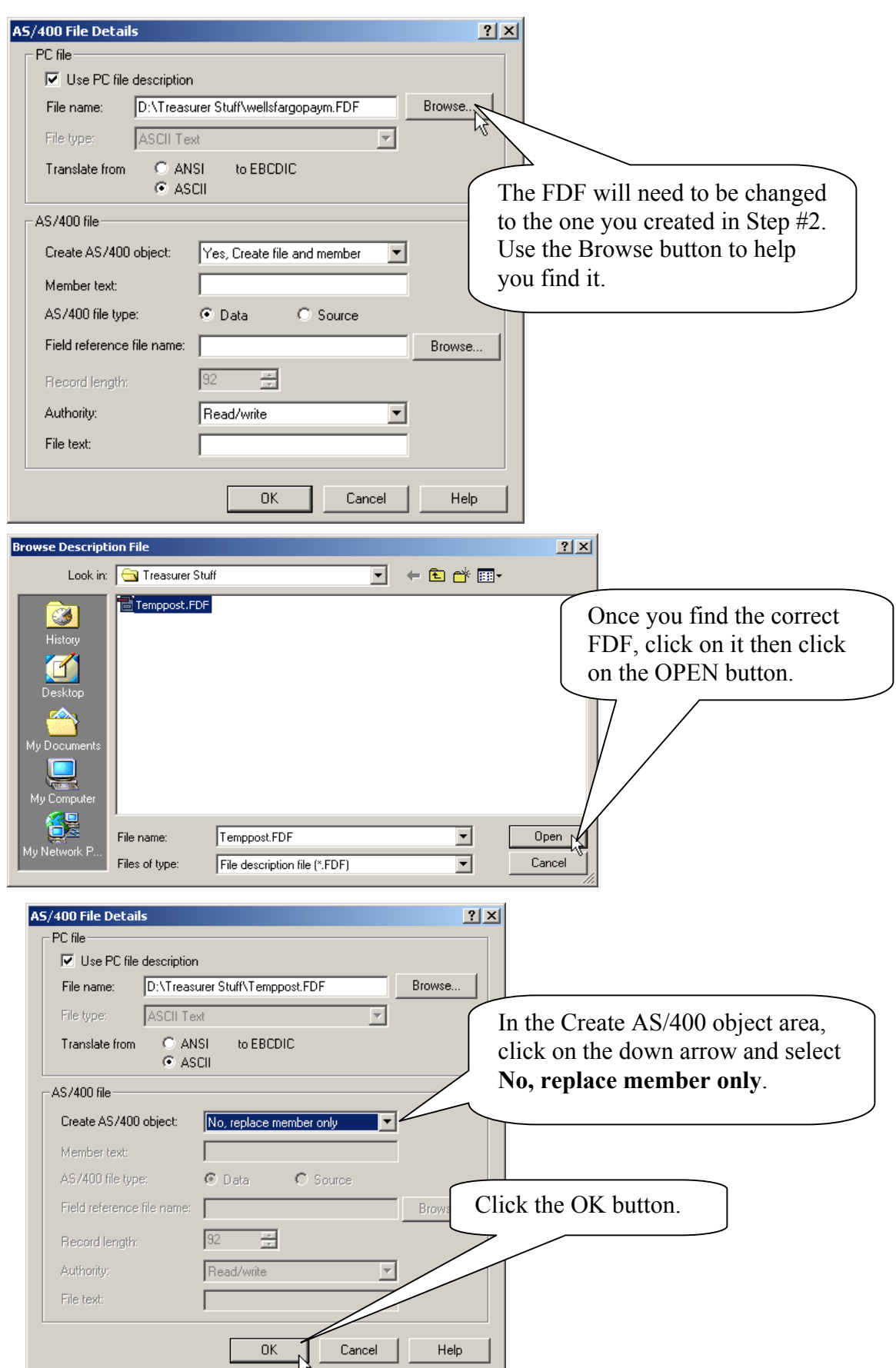

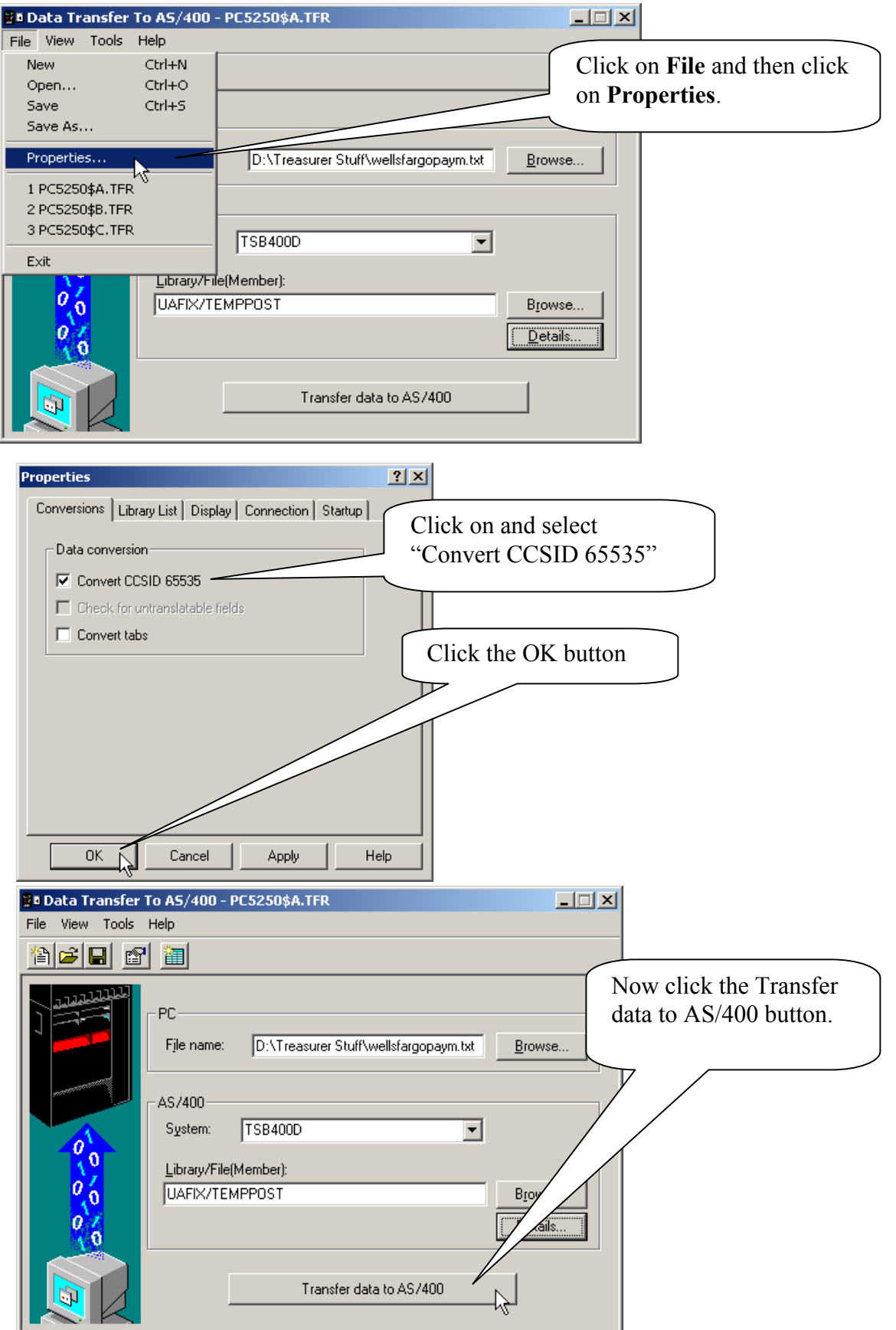

(TXB051)

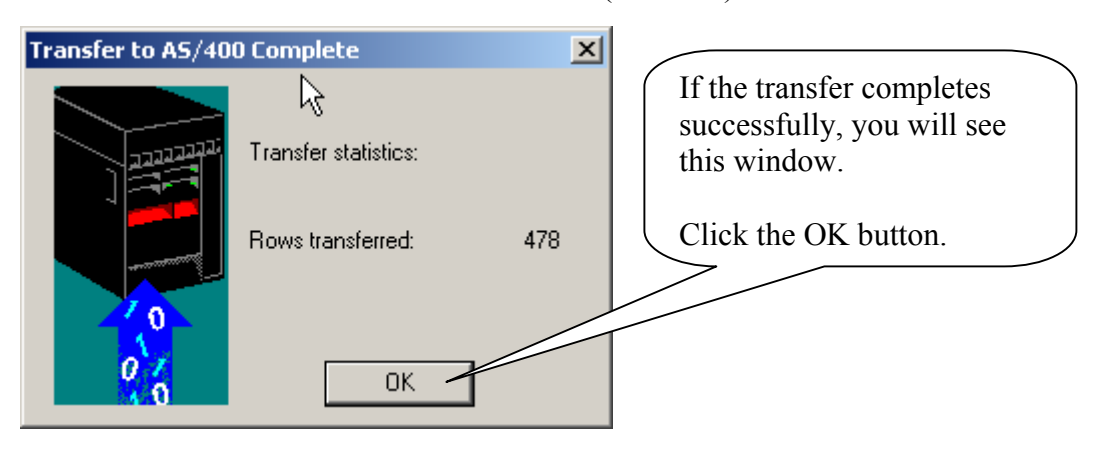

Now you can close the Data Transfer Window.

Answer NO to the question "Do you wish to save this transfer request?"

### **STEP #4**

The records have now been transferred from the PC to your temporary AS/400 file. Now you need to do a "copy file" to move the records from the temp file to file UADSPOST (which TXB051 uses). On a command line type: **CPYF** then press the **F4** key.

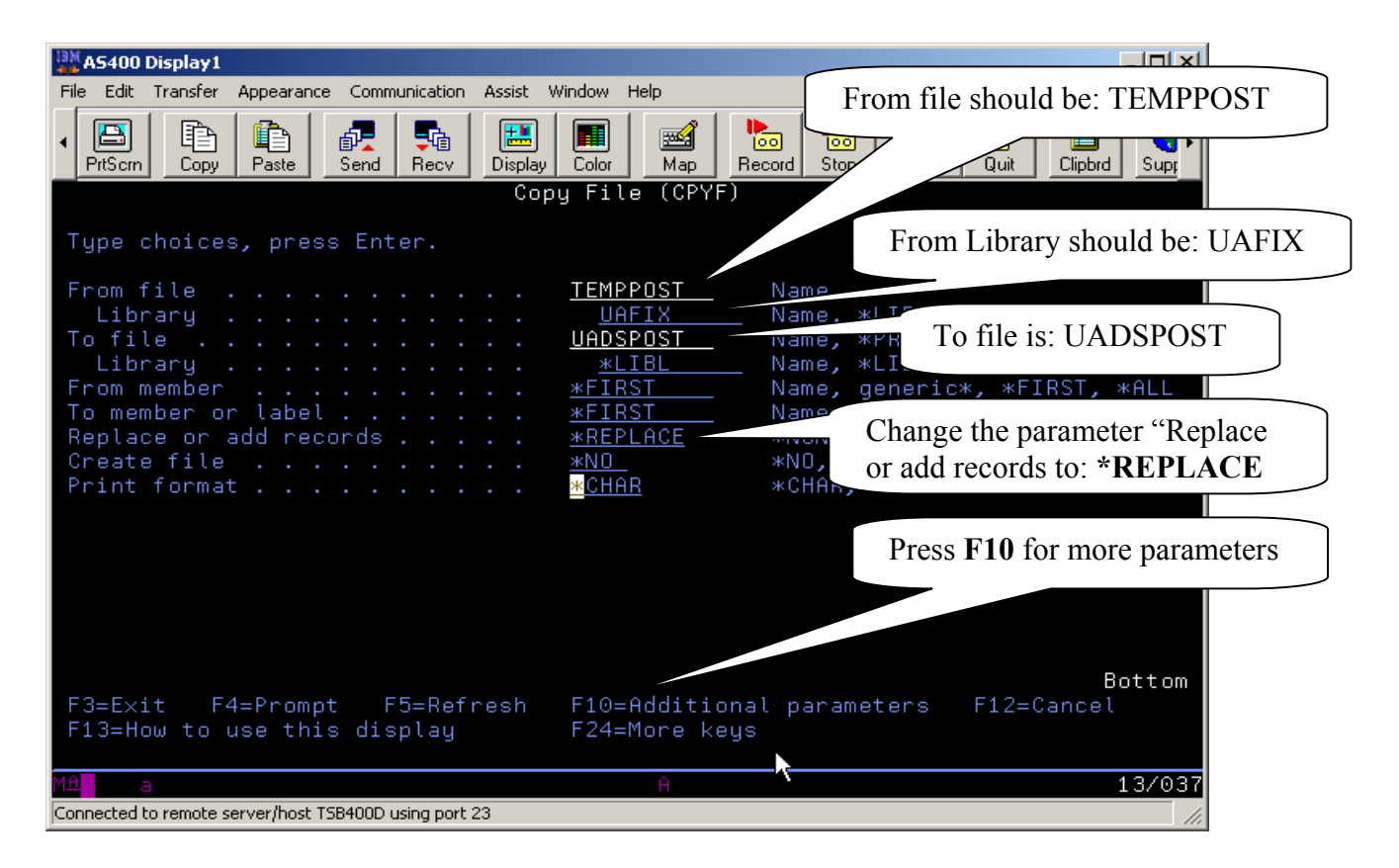

(TXB051)

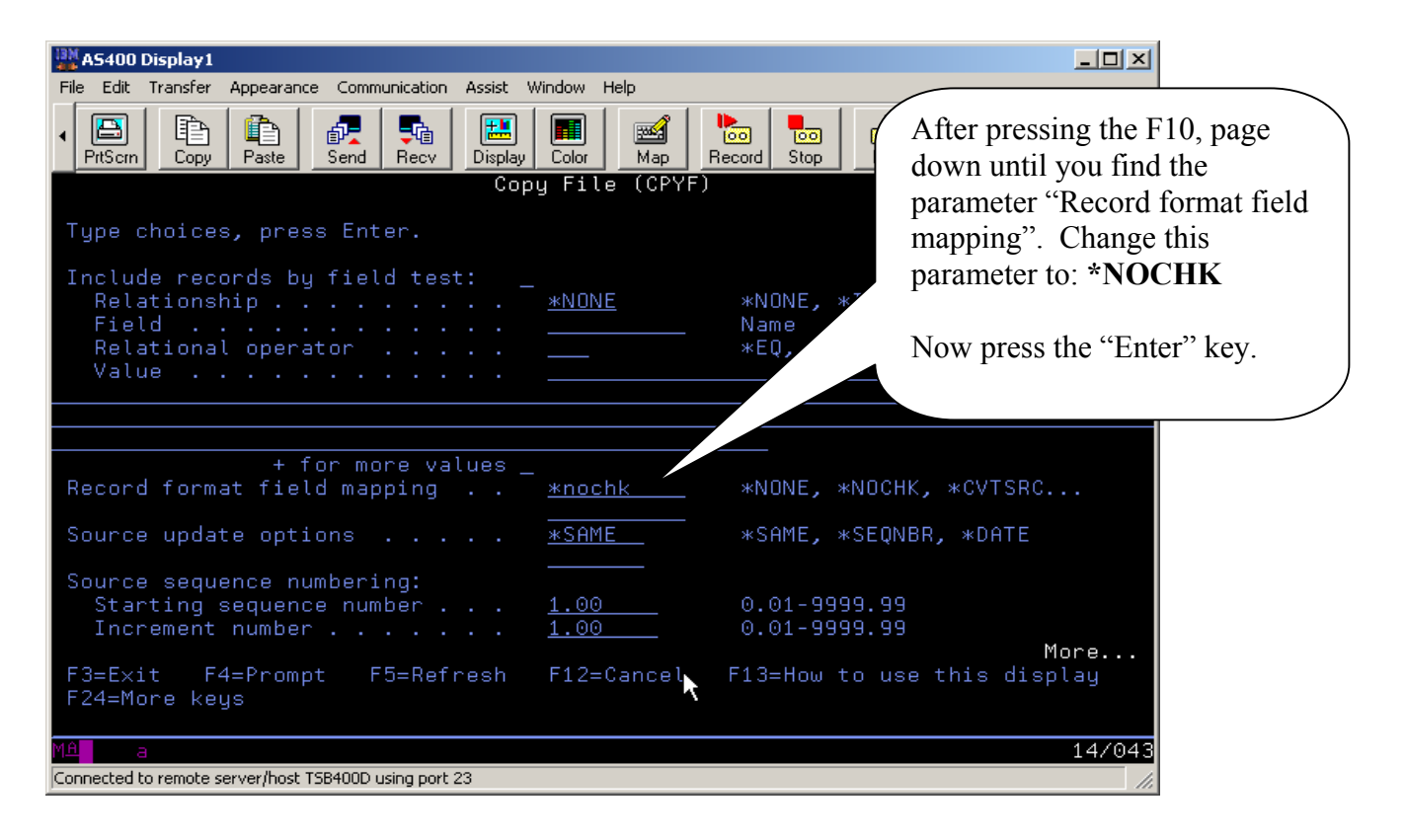

When the "Copy File" is done, you will get a message at the bottom of your AS/400 session that states how many records were copied from member TEMPPOST.

You are now ready to run program TXB051. When you get the prompt to restore the Tax Service Tape, be sure to answer NO.

If you have any questions or problems running this data transfer, please don't hesitate to call the staff at the Technical Support Bureau of the State Tax Commission.